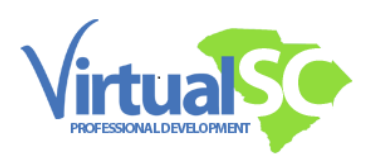

## **Directions for Submitting your Certificate for Renewal Credit**

- o If **you are employed** in a school district, you will need to submit your certificate(s) to your renewal coordinator.
- o If **you are not currently employed** by a school district, you will need to submit your certificate(s) to The Office of Educator Services via the [Educator Portal.](https://ed.sc.gov/educators/certification/certification-forms/forms/request-for-change-action-form/)
	- o Once you are logged in, select Create New Request, then Request a Change/Action.
	- o From the dropdown menu, select Renew Professional Certificate.
	- o The request will be created for you under My Current Requests. Click on each area loaded for your request and follow the prompts.

## **Directions for Submitting your Certificate for the Read to Succeed Endorsement**

To add the Read to Succeed Endorsement to your teaching certificate, log into the [Educator Portal.](https://ed.sc.gov/educators/certification/certification-forms/forms/request-for-change-action-form/)

- o Select Create New Request.
- o Select Request a Change/Action.
- o Select Evaluate Read to Succeed (R2S) Requirements from the dropdown menu.
- o Click on each area loaded for your request and follow the prompts.